# Creating Turnitin Assig SteppStep Instructions

#### 1. In the left Course Navigation menu, click on Assignments

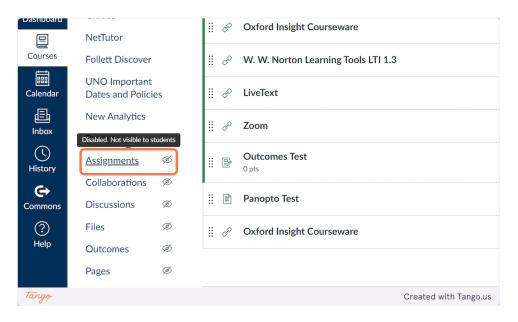

#### 2. Click on Assignments Settings (three dots next to +Assignment)

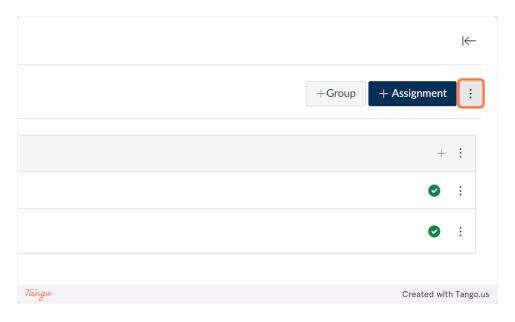

#### 3. Click on Turnitin

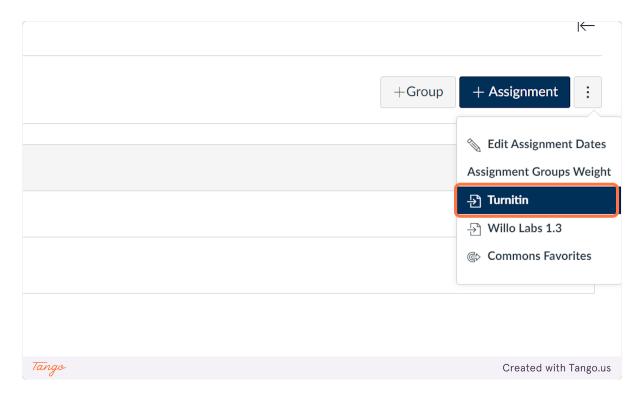

### 4. Add your title and instructions

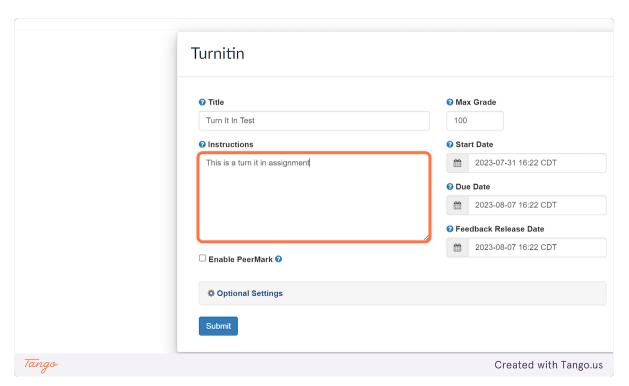

## 5. Use the date and time pickers to set your Start Date, Due Date, and Feedback release date.

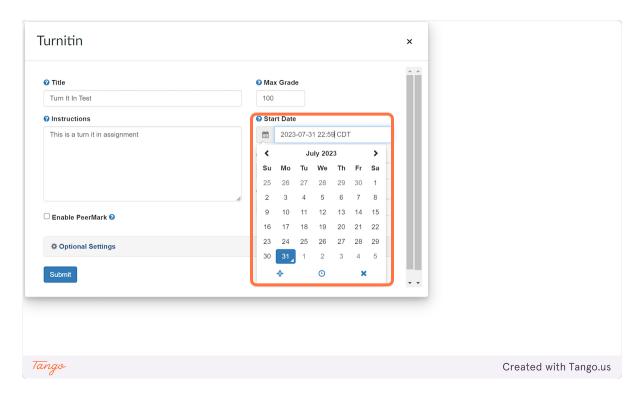

#### 6. Click the X in the picker to save your date and time.

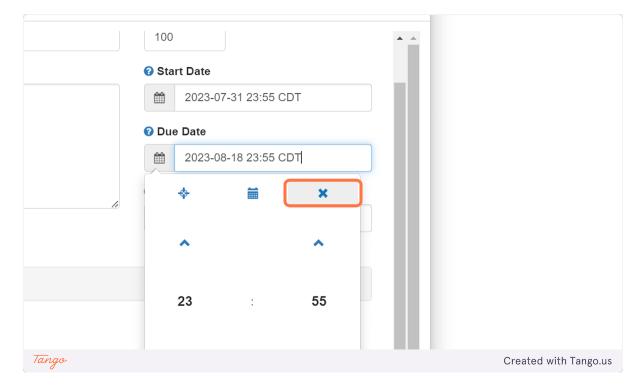

### 7. Click on Optional Settings

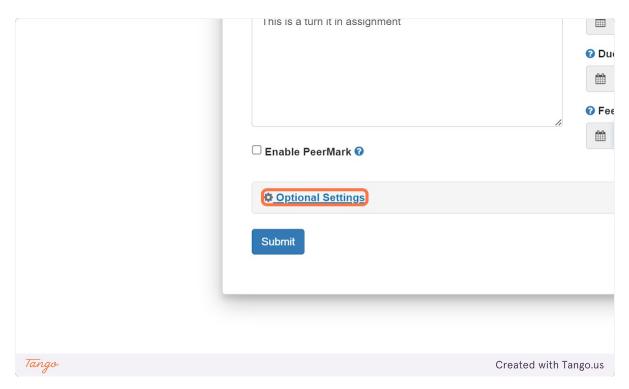

## 8. If you want to allow submissions after the due date, check Allow late submissions

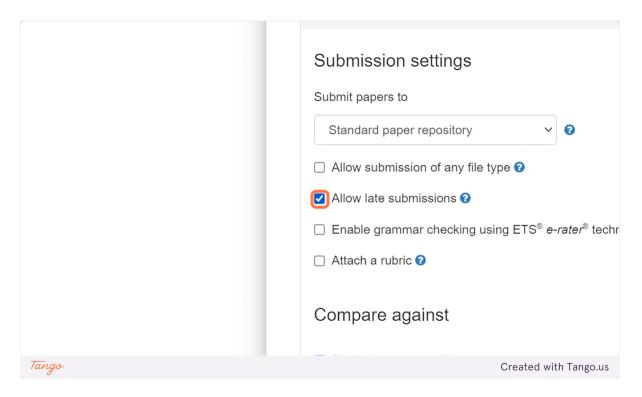

#### 9. If you want to attach a Turnitin rubric, click Attach a rubric

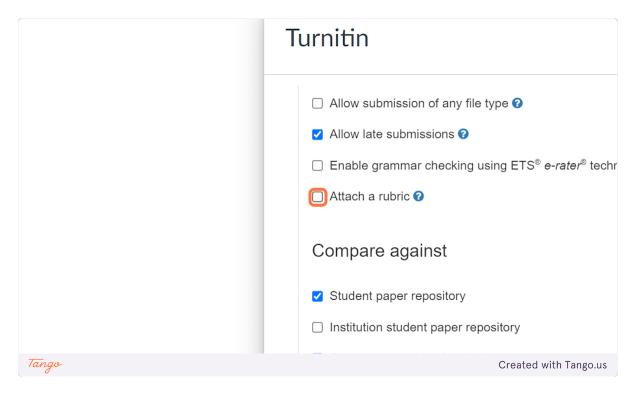

#### 10. To save yourself time in the future, check Save these settings for future use

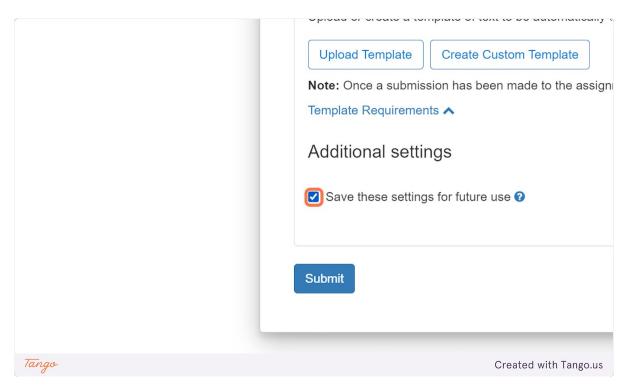

#### 11. Click on Submit

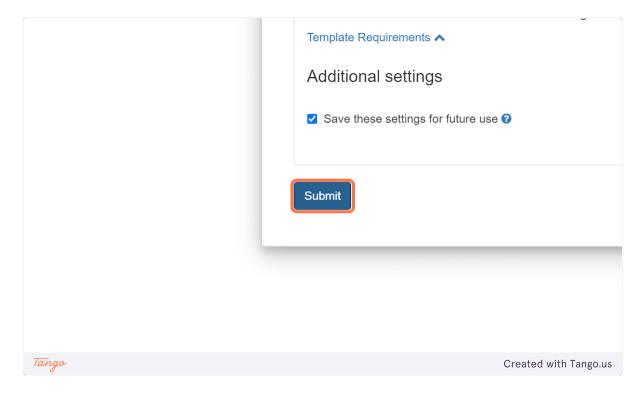

# 12. Your Turnitin Assignment will appear in Assignments, but is not yet added to your Module

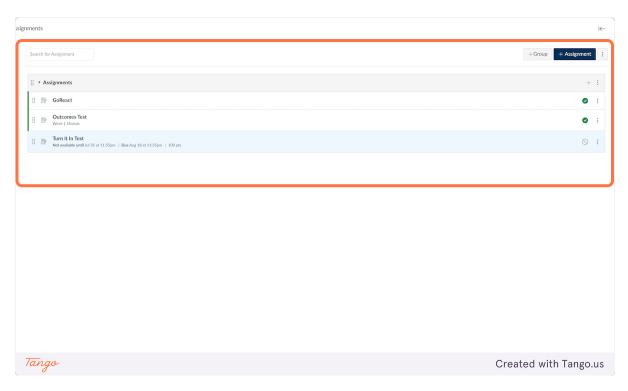

#### 13. Click on Modules

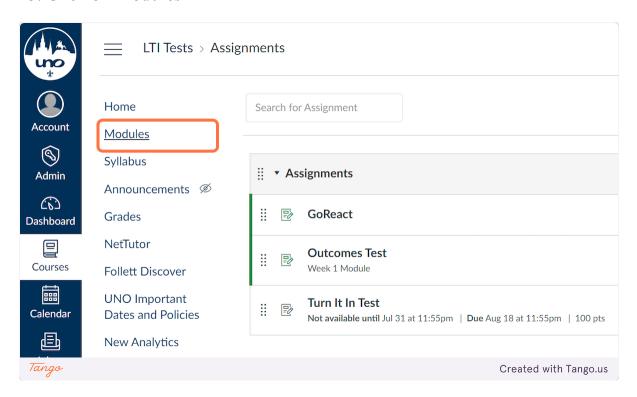

# 14. Click on Add Content (the plus sign) in in the module where you want your assignment to show up for your students

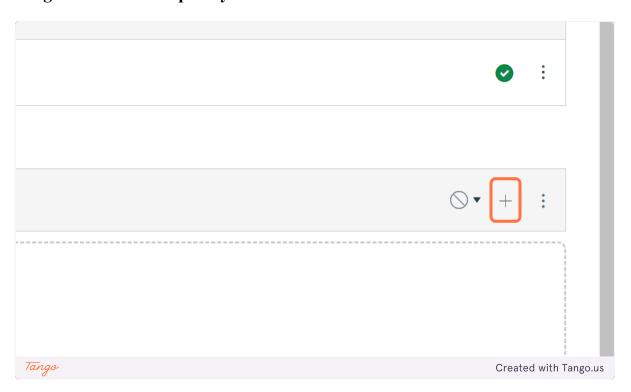

## 15. Find your Turnitin Assignment in the Assignments list. Click on it.

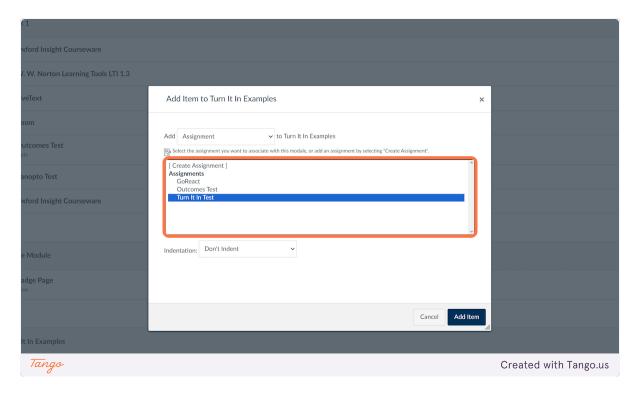

#### 16. Click on Add Item

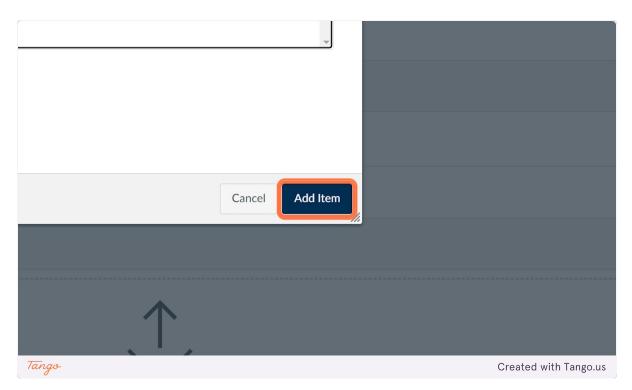

| <b>17</b> | . Your  | <b>Turnitin</b> | assignment | is now | added | to y | your | Canvas | course | and | in 1 | the |
|-----------|---------|-----------------|------------|--------|-------|------|------|--------|--------|-----|------|-----|
| co        | rrect N | Aodule.         |            |        |       |      |      |        |        |     |      |     |

Created with <u>Tango.us</u>